### 1 システムの入口画面へ

・何らかの理由で申請そのものを取りやめたい場合は、申請者側がシステム 上で「取下げ」処理を行う必要があります。

(なお、いったん「取下げ」処理を行えば、申請データは削除されるため、意 思が変わり登録を希望する場合は、再度、申請し直す必要がありますので御注 意ください。)

・「取下げ」処理をするには、まず、下記のURLからシステムの入口画面に 移ってください。

#### (「Ctrl」キーを押しながら URL をクリック。)

(到達番号形式選択画面) [https://www.shinsei.elg-front.jp/kyoto2/navi/shokai.html?](https://www.shinsei.elg-front.jp/kyoto2/navi/shokai.html)

※ 契約課HP(京都市入札情報館)にも上記 URL を掲載しています。

※ URL をクリックしても反応しない場合は、URL をコピーして、インターネ ットブラウザのアドレスバーに貼り付けて Enter キーを押してください。

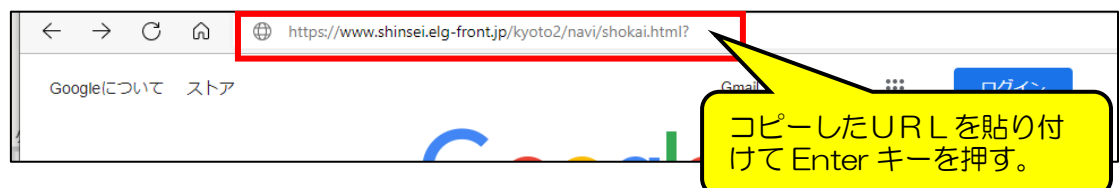

#### 2 「京都府・市町村共同電子申請システム」入口画面

・入口画面(「到達番号形式選択」画面)に掲載されている2つのリンクのう ち、下の方の「到達番号の形式が 9999999999999999(数字のみ)の 場合」をクリックして、システムへのログイン画面に移ります。

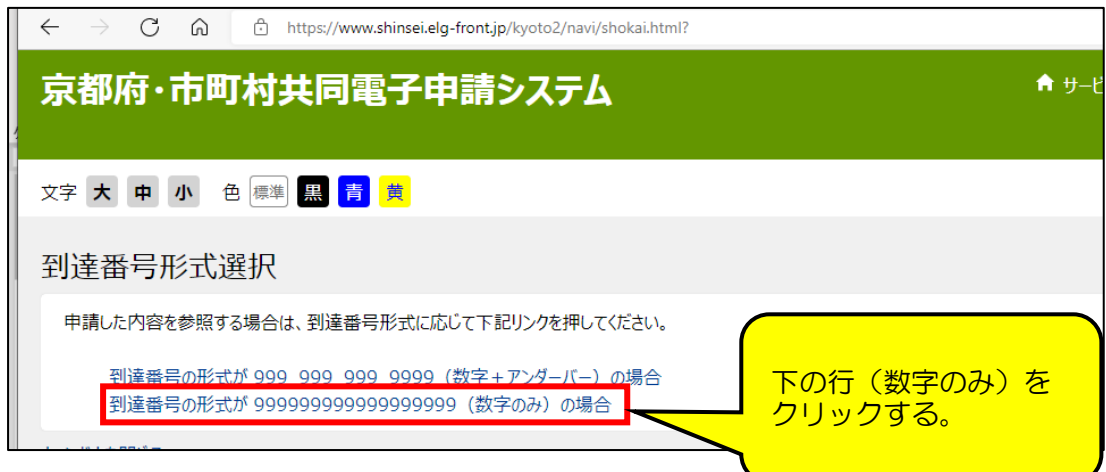

3 ログイン画面

・「到達番号で照会」をクリックして、取扱状況照会画面に移ります。

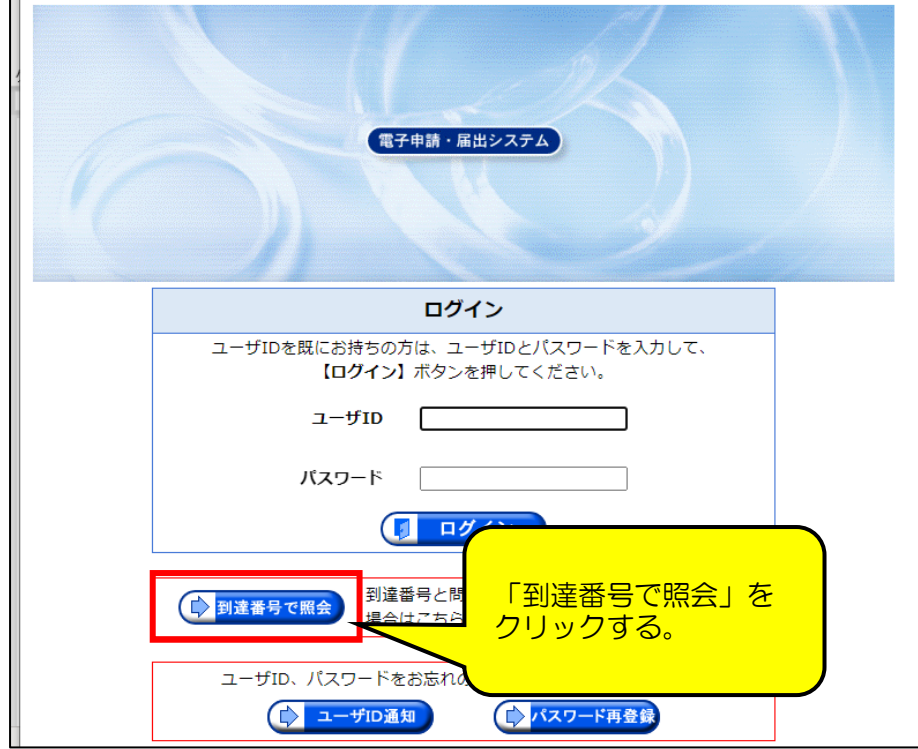

# 4 取扱状況照会画面 ・「到達番号」「問合せ番号」を入力して、「照会」をクリックし、取扱状況詳

細画面に移ります。

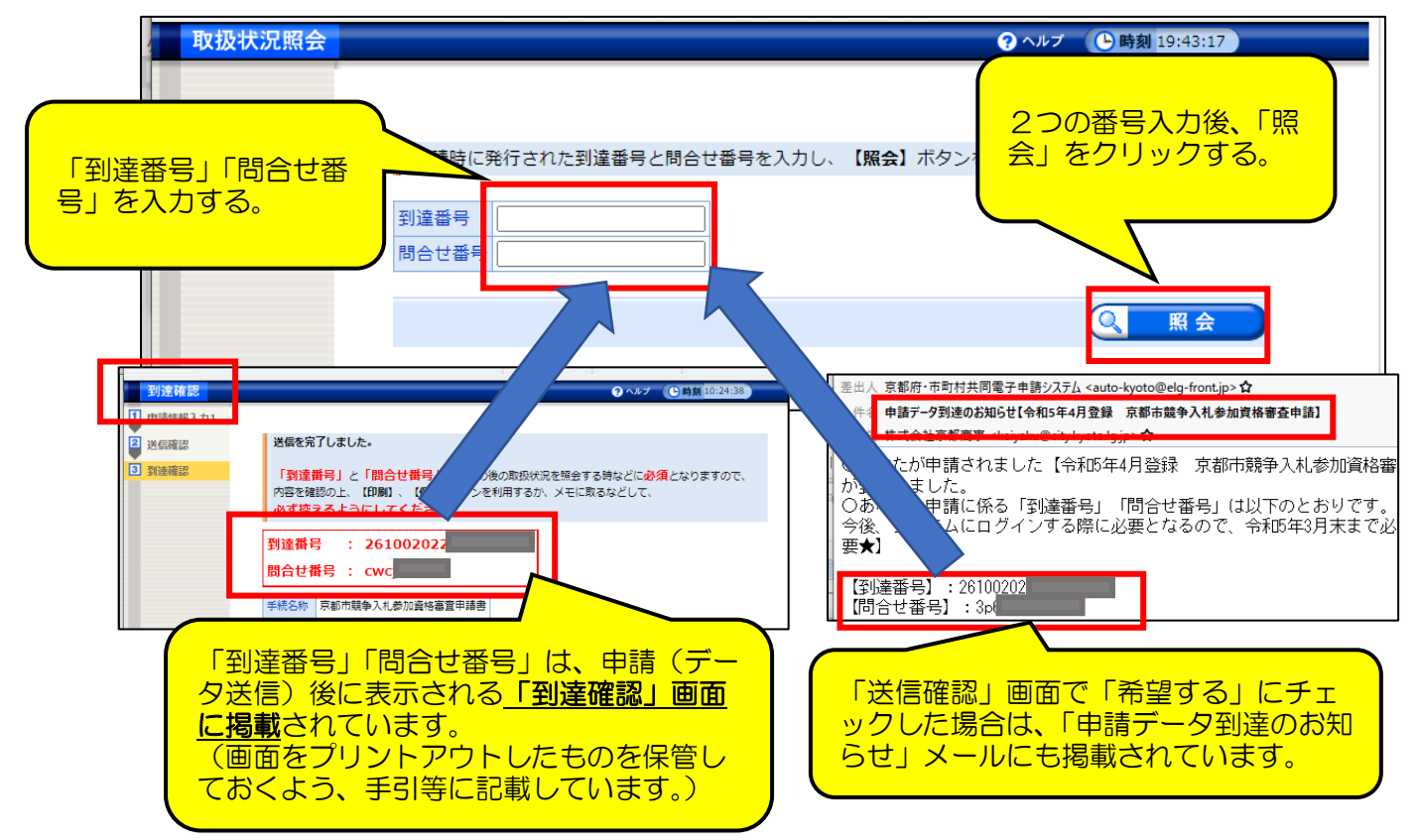

## 5 取扱状況詳細画面

# ・「取下げ」欄の右側の「取下げ」をクリックすれば、「取下げ依頼」画面に移 ります。

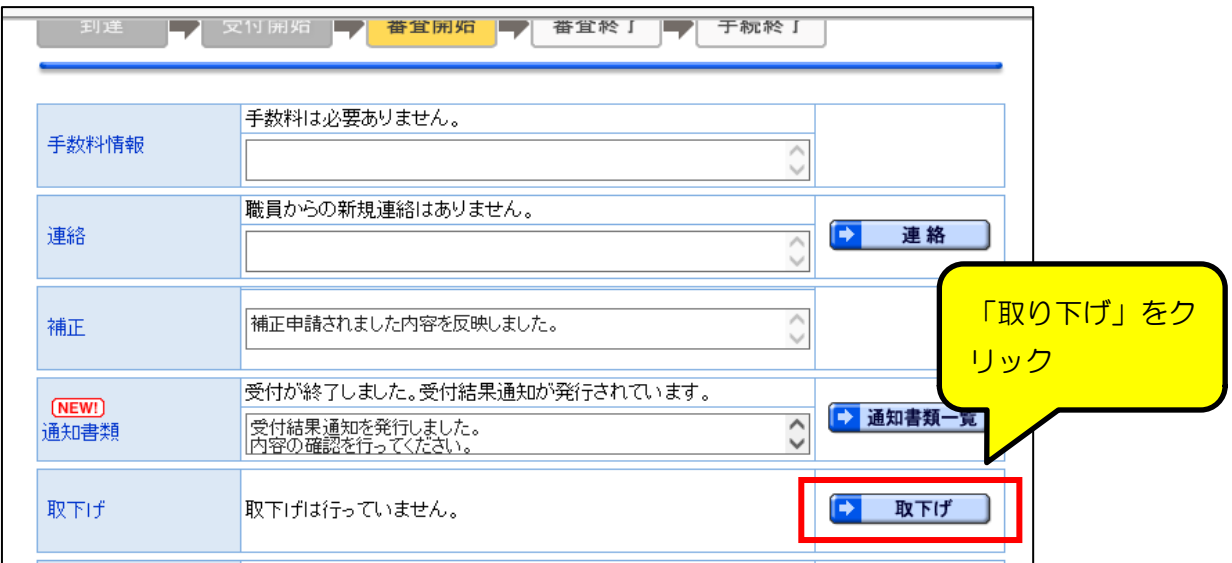

## 6 取下げ依頼画面

・「通信欄(任意)」に取下げをしたい理由等を入力してから「次へ」ボタンを クリックすれば、「送信確認」画面に移ります。

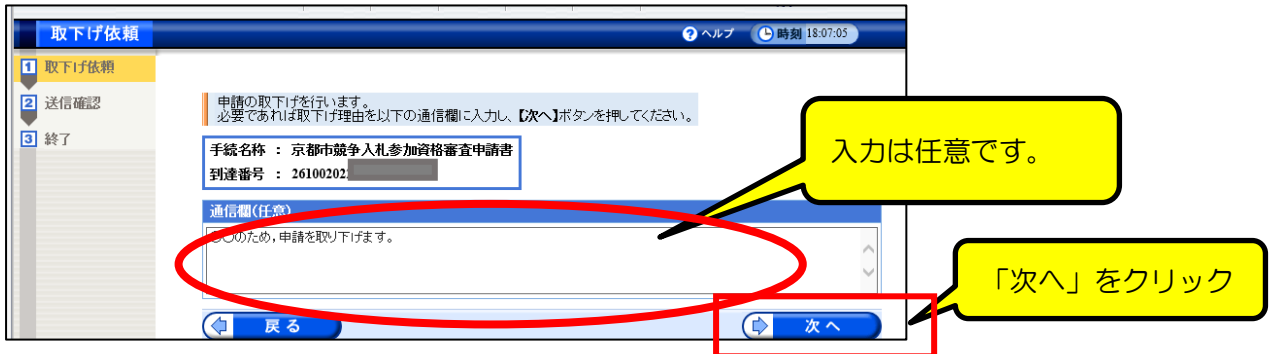

7 送信確認画面

·通信欄に入力した内容等に誤りがなければ「送信」をクリックすれば京都市側 に取下げ申請が送信され、「処理終了」画面に移ります。

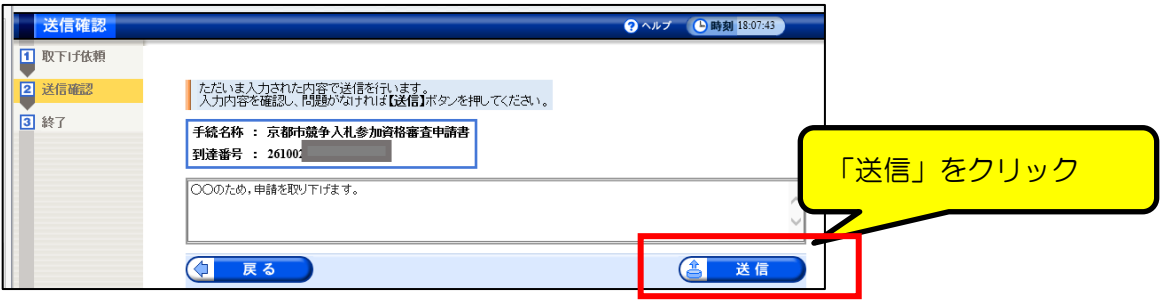

#### 8 処理終了画面

・「印刷」「保存」ボタンをクリックして、「取下げ」を申請した記録を保管した うえで、「終了」をクリックしてください。

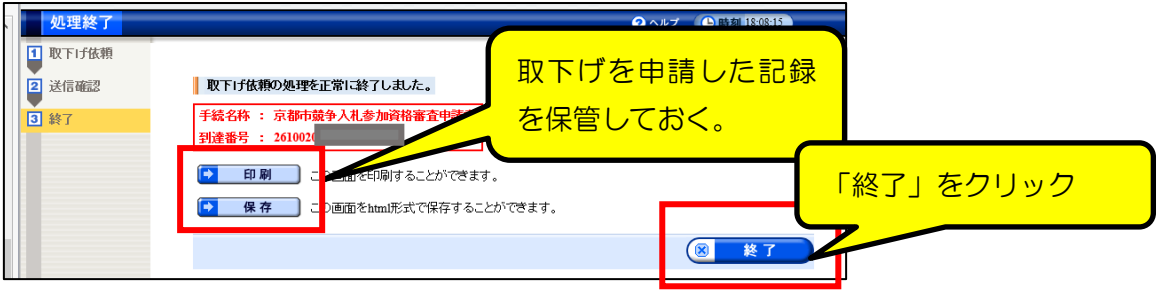

#### 9 取扱状況詳細画面

•「取扱状況詳細」画面に戻りますが、画面上部に「取下げ依頼中」が1行下 に表示されていること、及び、「取下げ」の通信欄に「申請書の取下げを依頼 中です。」と表示されていることを確認してください。

(取下げ申請後の表示)

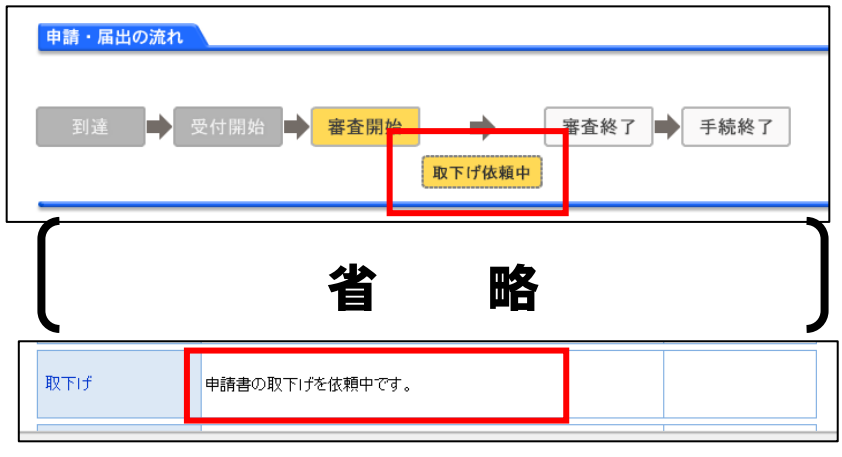

※ 取下げ依頼は申請だけでは効力を発揮(申請データが抹消される)わけでは なく、京都市側が取下げを「許可」する必要があります。

(誤って取下げ依頼をした場合も、申請データが即座に抹消されることを防 止するため。)

京都市側が取下げの許可処理を行うと、表示は次ページのとおりとなり、シ ステム内で「取下げ結果通知」が発送されますので、確認してください。

# 【取下げの方法】

#### (取下げ許可後の表示)

※ 画面上部に「この手続は取下げられています」と表示されていること、及び、 「取下げ」の通信欄に「申請書の取下げが完了しました。」と表示されているこ とを確認したうえで、「通知書類一覧」をクリックしてください。

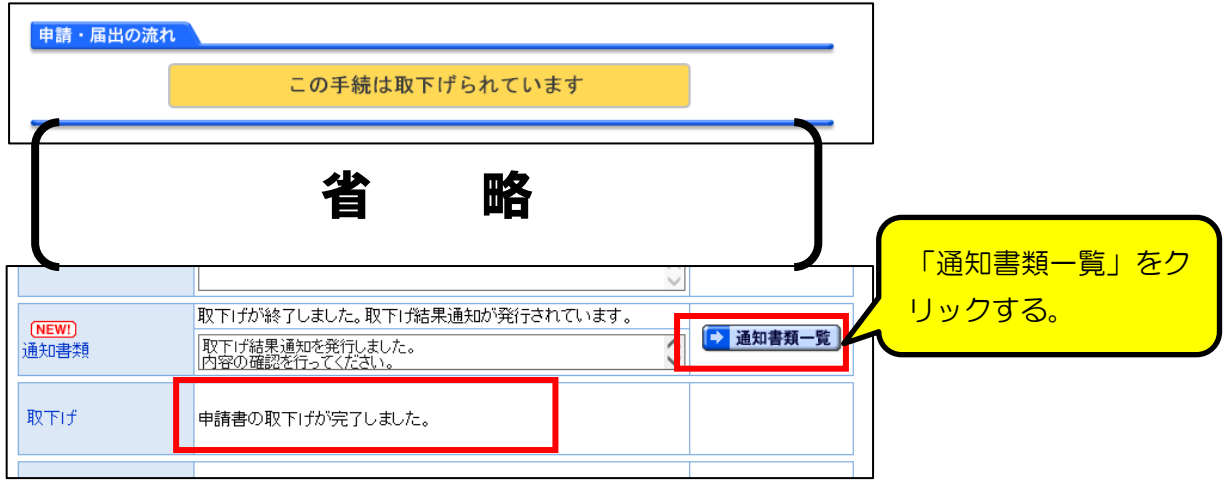

### 10 通知書類一覧画面→取下げ結果通知

・「通知書類一覧」画面に移るので、「表示」をクリックし、「取下げ結果通知」 を確認してください。

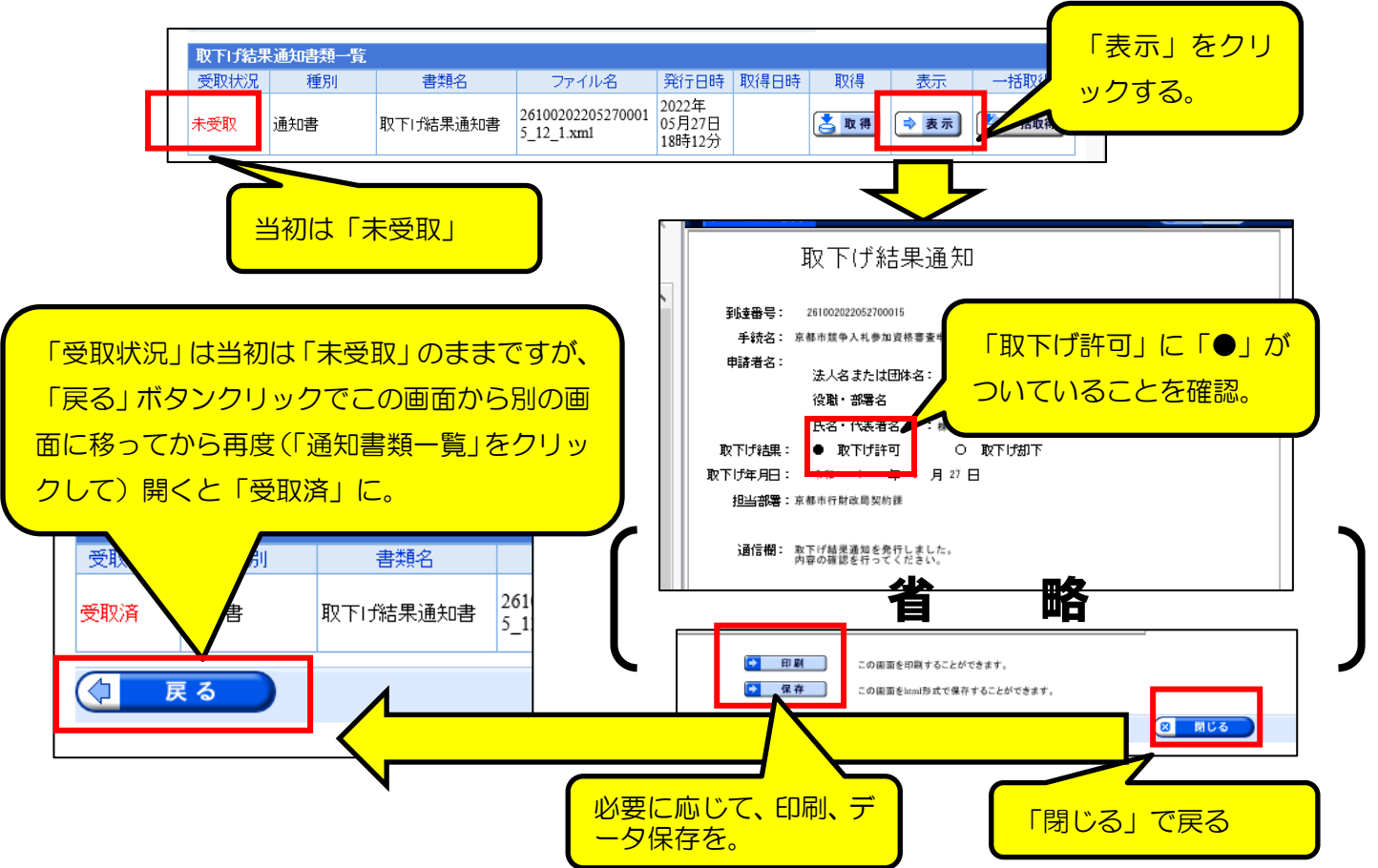

#### 11 「取下げ完了のお知らせ」メールの確認

・申請担当者に下図のメールが送信されますが、返信や何らかの処理等は不要 です。

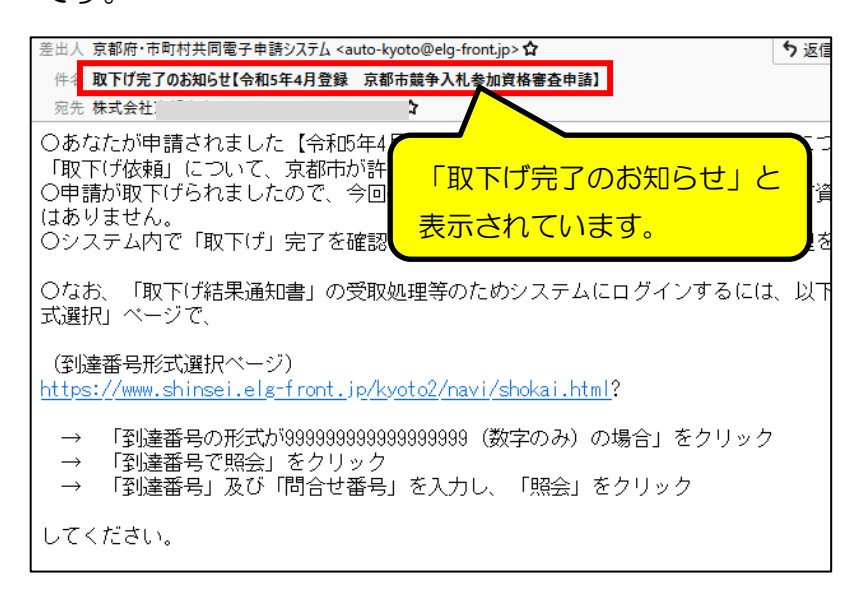

※ 取下げ処理をしたことでデータが抹消されるため、今回の令和 5 年 4 月申 請受付で名簿に登録されることはありません。

(登録を希望する場合は、再度申請する必要があります。)